# Anleitung zum Anmelde-Modul InGenius-Office II

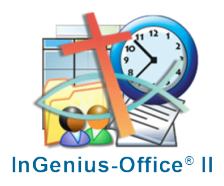

# Inhalt

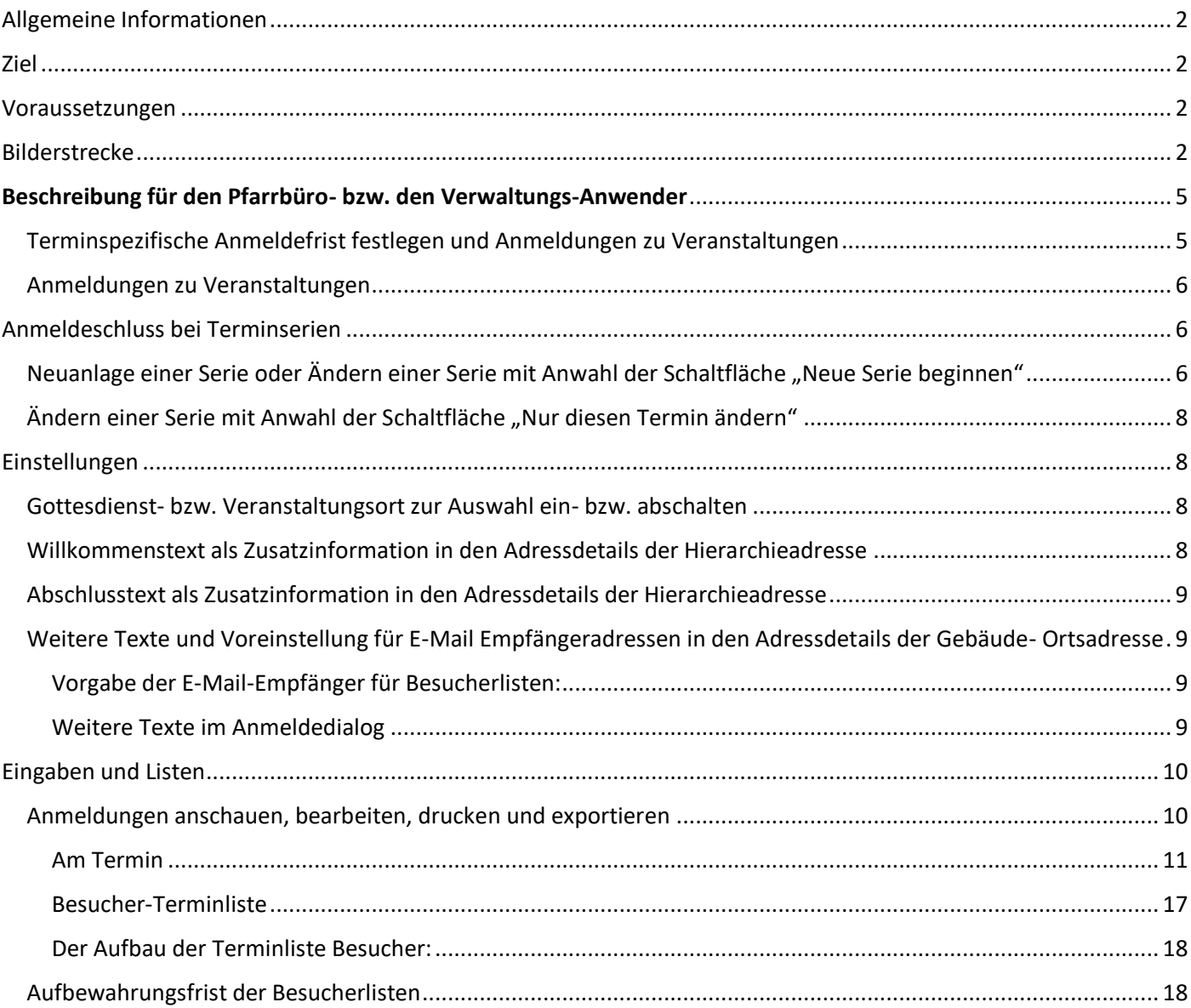

# <span id="page-1-0"></span>Allgemeine Informationen

Mit dem neuen "Anmelde Modul" von InGenius-Office II bieten wir die Möglichkeit, über einen Einrichtungsspezifischen Link in einen Anmeldedialog zur Besucher-Selbstanmeldung zu gelangen. Die Verwaltung der Anmeldungen erfolgt über dieses Anmelde Modul. Nutzer\*innen dieses Moduls können diesen Link oder den von uns ebenfalls zur Verfügung gestellten QR-Code zur Selbstanmeldung über ihre Informationskanäle, z.B. Veröffentlichung im Pfarrbrief, auf der Webseite, als Aushang, usw. veröffentlichen.

Die Anmeldung kann sowohl über einen PC oder mobile Geräte wie Handys oder Tablets erfolgen. Die Darstellung ist "responsiv" und passt sich an die jeweilige Bildschirmgröße an.

Alle Anmeldungen werden nach dem Bestätigen des Anmeldedialogs in InGenius übertragen und stehen dem Nutzer\* zur Verfügung, zum:

- Drucken und Versenden von Besucherlisten
- zum Ergänzen von Anmeldungen
- zum Reservieren von freien Plätzen
- Veranstaltung auf ausgebucht setzen
- zum Importieren von Excel-Anmeldelisten

Die Anzahl der möglichen Anmeldungen bzw. freien Plätze wird in der Adresse des Veranstaltungsortes hinterlegt.

Es werden nur Veranstaltungen im Anmeldedialog zur Anmeldung angeboten, die im gewählten Veranstaltungsort eine Anzahl hinterlegt haben. Ist die maximale Anzahl der Besucher erreicht, ist für den Besucher keine Anmeldung möglich. Es erscheint ein diesbezüglicher Hinweis. Anmeldungen zu Veranstaltungen werden nach 5 Tagen ab dem Beginn Zeitpunkt automatisch gelöscht.

## <span id="page-1-1"></span>Ziel

Besucher von Veranstaltungen können sich selbstständig über den Einrichtungs-spezifischen Link/QR-Code anmelden.

Die Nutzer\*innen des Anmelde Moduls können eingehende (telefonisch, per Mail oder …) Anmeldungen erfassen, Veranstaltungen auf ausgebucht setzen u.v.m.

### <span id="page-1-2"></span>Voraussetzungen

Es wird eine URL bzw. ein Link zu den Veranstaltungen der Pfarrei bzw. der Einrichtung benötigt. Diesen Link können Sie bei uns unter der E-Mail Adress[e service@ingenius-office.de](mailto:service@ingenius-office.de) oder telefonisch unter +49 6834 94030 anfordern. Für nicht-InGenius-Anwender müssen die Veranstaltungstermine in einem einfachen Dialogfenster erfasst werden.

Grundsätzlich werden zunächst alle Gottesdienste angezeigt, die den Status = "Gottesdienstordnung" haben.

Termine und Veranstaltungen, die i.d. Regel nicht mit Status = Gottesdienstordnung angelegt sind, werden dann angezeigt, wenn ein Datum zwischen heute und dem Terminbeginn im Feld "...Anmeldung möglich..." erfasst ist.

In der Adress-Details-Maske des Gottesdienst- bzw. Termin-Ortes muss im Feld Anzahl die Anzahl der verfügbaren Plätze erfasst bzw. eingegeben werden. Wird keine Anzahl eingegeben, werden alle Termine dieses Ortes nicht zur Anmeldung angeboten.

# <span id="page-1-3"></span>Bilderstrecke

Anbei Bilder der Anmeldemasken, die der Besucher beim Aufruf des Links oder QR-Codes angezeigt bekommt am Beispiel einer Anmeldung der Entwicklungs-Demo-Pfarreiengemeinschaft Compelec in Wadgassen:

1. Fenster: es öffnet sich dem Besucher folgender Anmeldedialog nach Anwahl des Pfarrei-spezifischen Links:

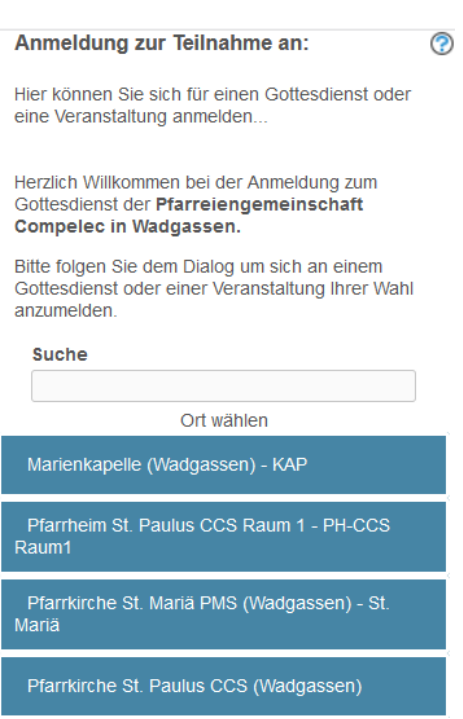

In obiger Abb. existieren in der Pfarreiengemeinschaft Compelec Wadgassen 4 Termin-Orte.

Im Feld **Suche** können Sie einen Suchbegriff zu einem Termin eingeben. Ist dem Besucher der Ort zum gesuchten Termin nicht bekannt, kann er im Suchfeld einen Suchbegriff eingeben. Als Suchergebnis werden nur die Orte (der Ort) angezeigt in denen Termine mit diesem Suchbegriff gefunden wurden.

Beispiel: Es findet bei Ihnen eine Nikolausfeier statt. Gibt man in das Suchfeld "Nikolaus" ein, wird nur noch der Ort = Pfarrheim St. Paulus CCS Raum 1, siehe u.a. Abb. angezeigt. Durch die Anwahl des Ortsnamens wird Ihnen der/diese "Nikolaus"-Termin/e angezeigt:

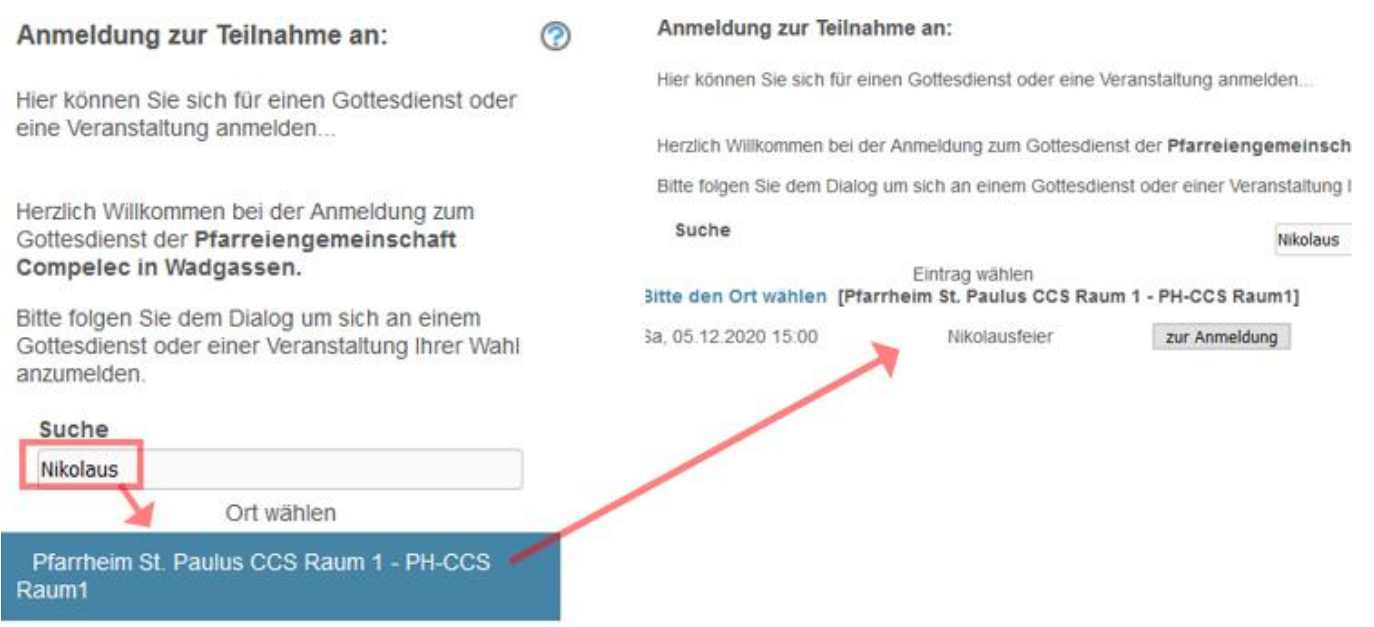

Wählen Sie eine der blauen Schaltflächen mit den Ortsbezeichnungen an, ohne Eingabe eines Suchbegriffes, öffnen sich die Masken laut folgender Abbildungen in Spalten 1-4:

Abb. Spalte 1: nach Anwahl eines Ortes, z.B. Marienkapelle:

Abb. Spalte 2: Nach Auswahl eines Gottesdienstes:

Abb. Spalte 3: Eingabemaske der Besucherdaten:

Abb. Spalte 4: Text Anmeldebestätigung:

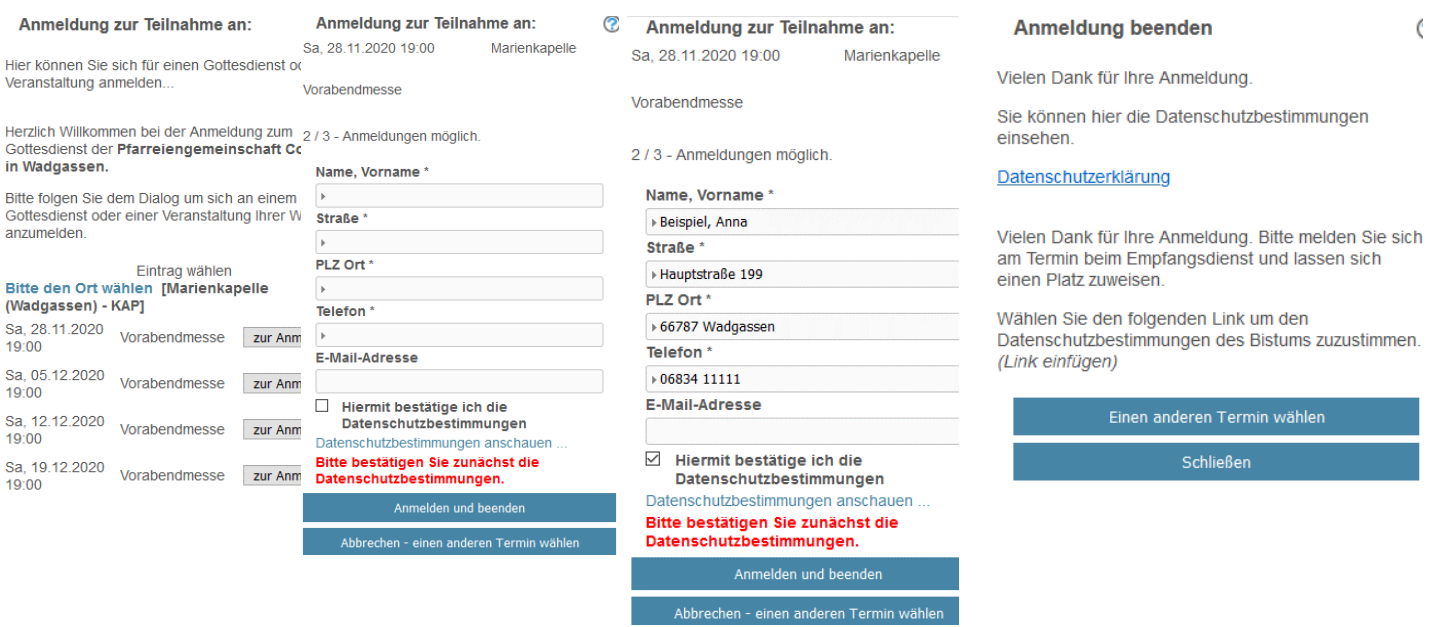

Sind die zur Verfügung stehenden Plätze bereits vergeben, erhält der Besucher nach Anwahl der ausgebuchten Messe bzw. der ausgebuchten Veranstaltung folgende Meldung:

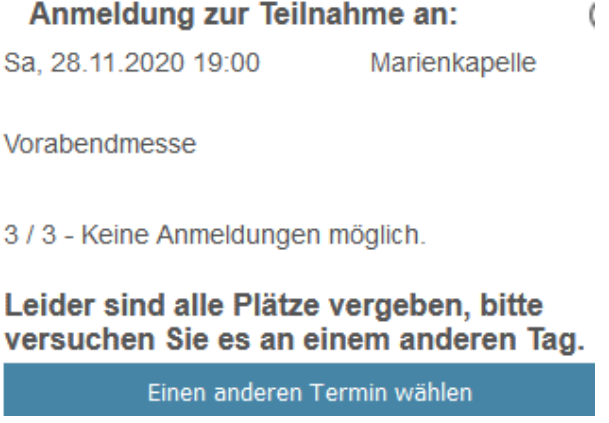

Die gleiche Meldung erscheint, wenn der Besucher einen weiteren Besucher anmelden möchte, jedoch mit seiner vorherigen Anmeldung der letzte Platz vergeben wurde.

**- ENDE der Beschreibung für Besucher -**

# <span id="page-4-0"></span>Beschreibung für den Pfarrbüro- bzw. den Verwaltungs-Anwender

Bitte fordern Sie bei uns den Link und den QR-Code an, den Sie dann Ihren Besuchern über Ihre Informationsquellen, z.B. Webseite, Aushang, Veröffentlichung im Pfarrbrief oder anderen Publikationen, Sozial-Media, … bekannt geben können.

Wir benötigen von Ihnen die Anzahl der anzuzeigenden Tage, z.B. Messen bzw. Veranstaltungen der nächsten 14 Tage, 21 Tage usw.-Tage. Diese Anzahl Tage wird im Link hinterlegt.

### <span id="page-4-1"></span>Terminspezifische Anmeldefrist festlegen und Anmeldungen zu Veranstaltungen

Sie haben zusätzlich die Möglichkeit, bestimmten Messen oder Terminen eine eigene Anmeldefrist zu hinterlegen, die von den im Standard anzuzeigenden Tagen abweicht. Mit dieser Funktion können Sie:

- 1. Eine Messe oder eine Veranstaltung, die nicht im Standard-Zeitraum liegt, aber trotzdem bereits gebucht werden soll dem Besucher zur Buchung verfügbar machen. Hierzu geben Sie ein Datum innerhalb der eingestellten Standardfrist in das Feld "Anmeldung möglich bis" ein.
- 2. Eine Messe oder eine Veranstaltung, die im Zeitraum liegt, aber nicht zur Besucheranmeldung angezeigt werden soll: Geben Sie ein Datum aus der Vergangenheit im Feld: "Anmeldung möglich bis" ein.
- 3. Ein Termin, der nicht mit Status = Gottesdienstordnung erfasst ist und für die Besucheranmeldung auswählbar sein soll: Hierfür geben Sie ein Datum ≥ dem heutigen Datum im Feld "Anmeldung möglich bis" ein. Diese Einstellungen nehmen Sie in der Termin-Details-Maske zum entsprechenden Termin vor.

WICHTIG: Ein Termin, der im Feld "Anmeldung möglich bis" ein Datum enthält, das nicht in der Vergangenheit liegt, wird unabhängig von dem festgelegten Standardzeitraum in der Anmeldemaske dem Besucher zur Auswahl angezeigt.

**Beispiel**: Der Standardzeitraum für die auswählbaren Termine beträgt 30 Tage. Am 25.11.2020 sollen sich die Besucher bereits für den Silvestergottesdienst am 01.01.2021 anmelden können. Die Anmeldefrist ist der 30.12.2020. Beide Termine liegen außerhalb des Standardzeitraumes. Geben Sie in das Feld "Anmeldung möglich bis" den 30.12.2020 ein. Obwohl dieses Datum auch außerhalb der 30-Tage-Standardfrist liegt, ist der Termin am 01.01.2021 für den Besucher in der Anmeldemaske bis einschließlich 30.12.2020 auswählbar.

Klicken auf das Symbol 11 neben Endet\*:, siehe in u.a. Abb. rot umrandet. Die Maske wird durch folgendes Fenster erweitert:

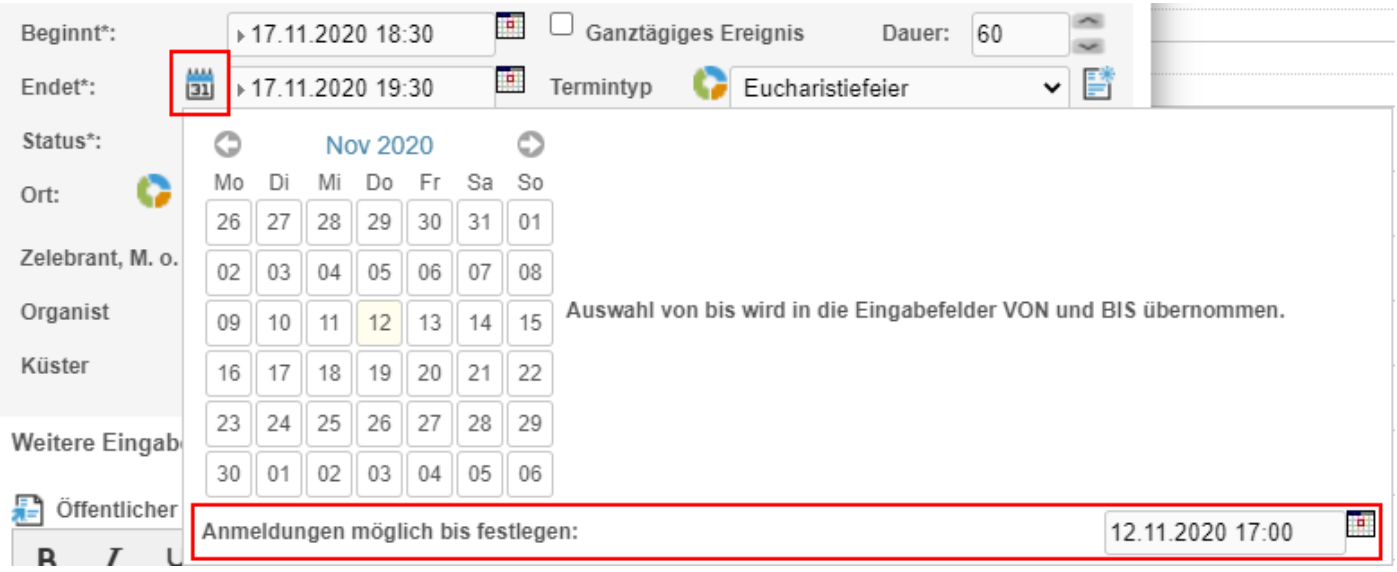

#### Geben Sie das Datum und die Uhrzeit, für die unter 1. und 3. beschriebenen Fälle ein, siehe u.a. Abb.:

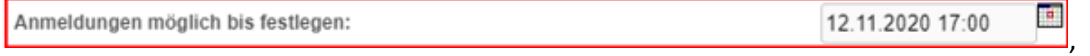

Eine Besucheranmeldung ist unabhängig vom Termindatum und Terminstatus möglich.

Für den unter 2. beschriebenen Fall geben Sie ein Datum kleiner dem aktuellen Datum ein. Eine Besucheranmeldung ist für Anmeldefristen und Termine der Vergangenheit nicht möglich.

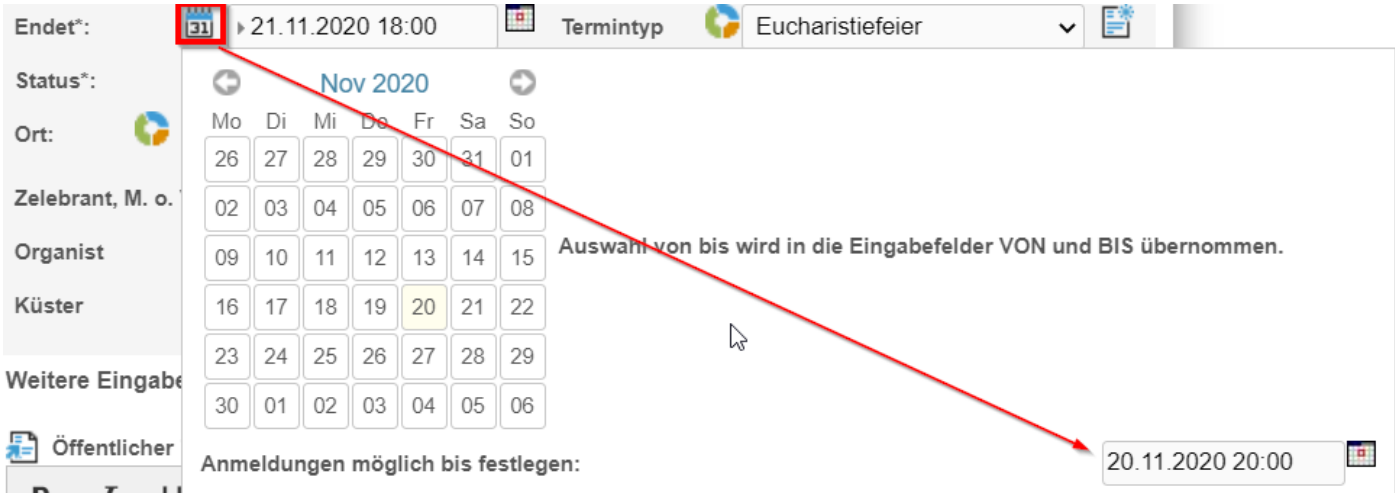

### <span id="page-5-0"></span>Anmeldungen zu Veranstaltungen

Ohne Ihr Zutun sind nur die Termine in der Besucheranmeldemaske auswählbar, die mit **Status = Gottesdienstordnun**g erfasst sind und die im Feld Ort gewählte Adresse einen **Wert ≥ 0 im Feld Anzahl** hat. Tragen Sie, wie bei der individuellen Anmeldefrist in obiger Abbildung beschrieben, in das Feld "Anmeldungen möglich bis festlegen" ein Datum und eine Uhrzeit ein. Diese Termine werden **unabhängig vom Status des Termins** dem Besucher ebenfalls zur Anmeldung angezeigt.

**WICHTIG**: **Beim Löschen eines Termins wird auch die Besucherliste zu diesem Termin unwiderruflich gelöscht!** 

# <span id="page-5-1"></span>Anmeldeschluss bei Terminserien

<span id="page-5-2"></span>Neuanlage einer Serie oder Ändern einer Serie mit Anwahl der Schaltfläche "Neue Serie beginnen" Vergeben Sie bei der Neuanlage einer Terminserie dem Mastertermin einen Anmeldeschluss, so wird für jeden der Einzeltermine automatisch der jeweilige Termin-spezifische Anmeldeschluss errechnet und fortgeschrieben.

Ändern Sie bei einer bestehenden Serie einen Termin, tragen dort einen Anmeldeschluss ein und führen nach Speichern /Zwischenspeichern den Befehl "Neue Serie beginnen" aus, wird der in diesem Termin eingetragene Anmeldeschluss ebenso automatisch auf die Termine der neuen Serie übertragen und fortgeschrieben.

**Beispiel:** Sie erfassen einen Termin am 30.04.2021 um 18 Uhr, geben das Serienmuster ein und geben im Mastertermin über die Anwahl der Schaltfläche **einen Anmeldeschluss am** gleichen Tag um 11:30 Uhr ein.

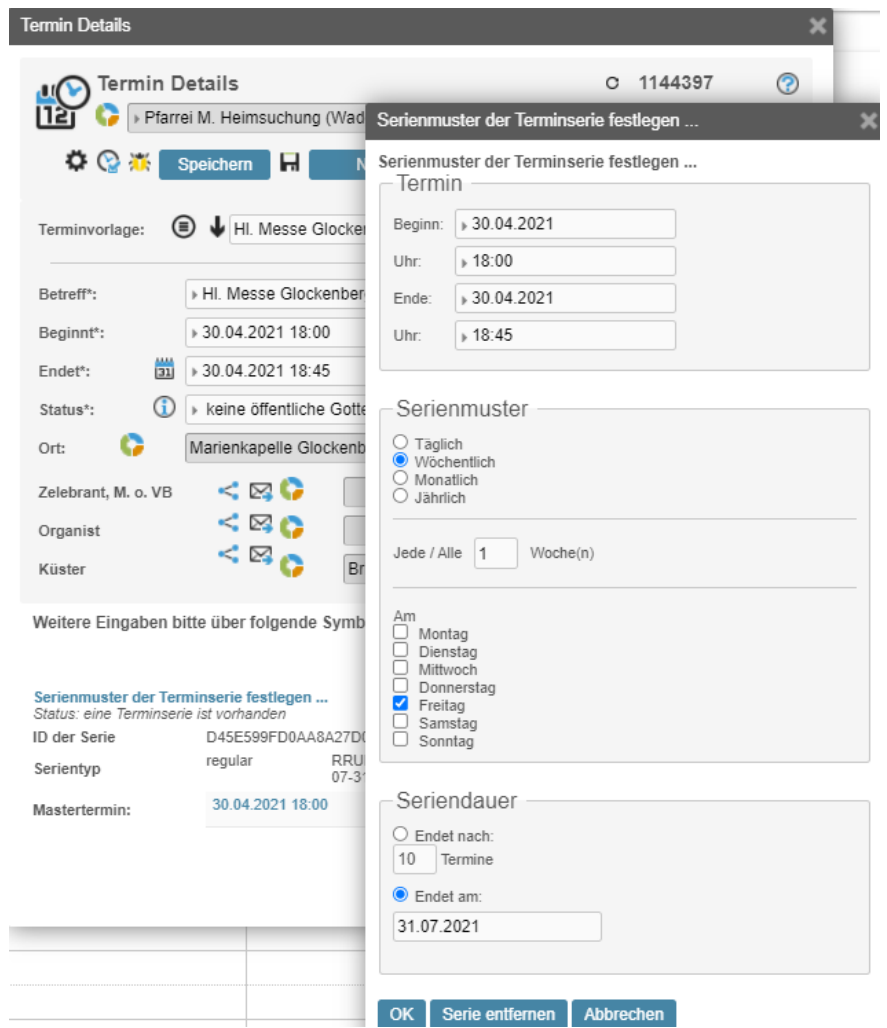

Nach dem Speichern wird die neue Serie gemäß dem Serien-Muster und damit verbunden jeder einzelne Serientermin automatisch mit dem jeweiligen Termin-spezifischen Anmeldeschluss angelegt. Bisher wurde der Anmeldeschluss als fester Termin auf alle Termine der Serie übertragen.

In unserem Beispiel werden somit die einzelnen Anmeldeschluss-Zeiten auf das jeweilige Datum des Serientermins automatisch fortgeschrieben:

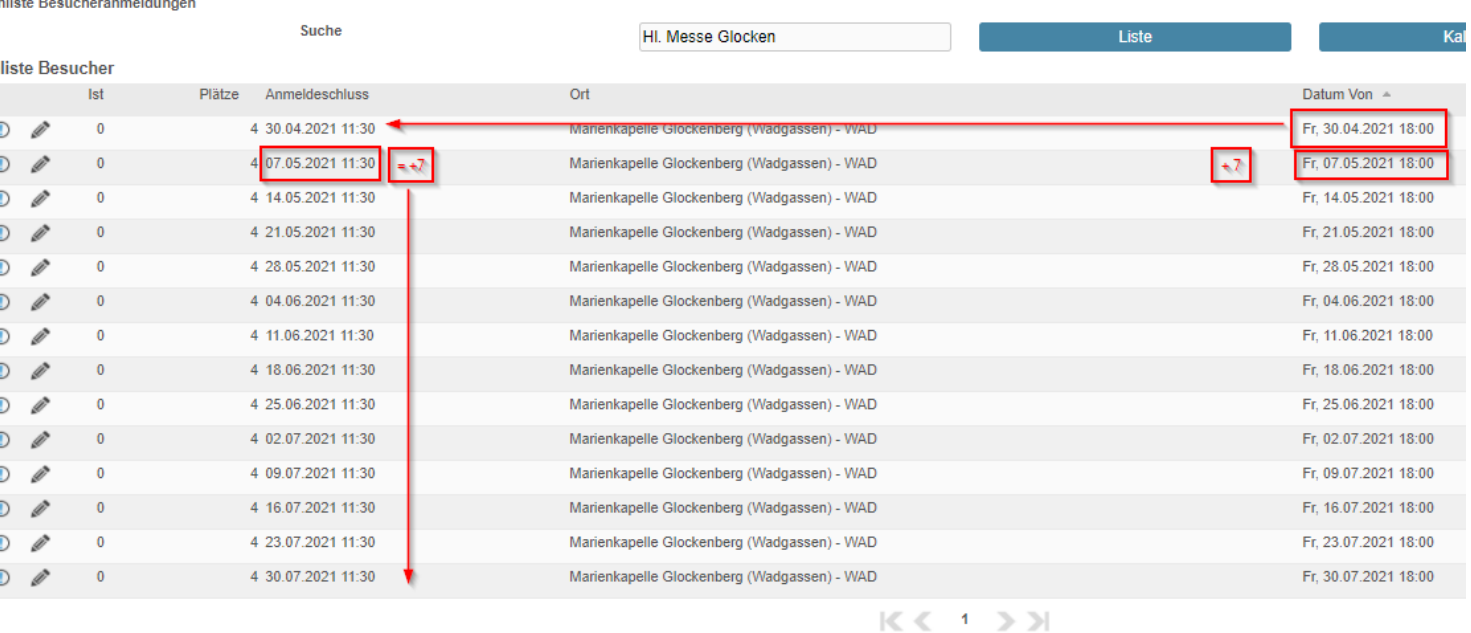

 $(14$  Ergebnisse)  $\boxed{14 \times \boxed{D}$ atum Von

 $\blacktriangleright$  Aufsteigend  $\blacktriangleright$ 

### <span id="page-7-0"></span>Ändern einer Serie mit Anwahl der Schaltfläche "Nur diesen Termin ändern"

Ändern Sie das Anmeldeschlussdatum bei einem Termin einer Serie und wählen "Nur diesen Termin ändern" wird der Anmeldeschluss nur für diesen Termin geändert. Bei allen Terminen vor und nach dem geänderten Termin bleiben die Anmeldeschlusszeiten unverändert.

Das gleiche gilt für alle Termine einer Serie mit Status = exception, d.h. ändern Sie bei einem exception-Termin den Anmeldeschluss, wird ein veränderter Anmeldeschluss nicht auf die Folgetermine übertragen.

# <span id="page-7-1"></span>Einstellungen

Nachfolgend werden die möglichen Einstellungen und deren Auswirkungen erklärt.

#### <span id="page-7-2"></span>Gottesdienst- bzw. Veranstaltungsort zur Auswahl ein- bzw. abschalten

Ein Gottesdienst-/Veranstaltungsort wird zur Auswahl angezeigt, wenn ein Wert im Feld "Anzahl / Sort." eingetragen ist. Ist kein Wert eingetragen, dann werden Gottesdienste bzw. Veranstaltungen, die an diesem Ort stattfinden, nicht angezeigt.

#### Anmeldung zum Gottesdienst Hier können Sie sich für einen Gottesdienst im Bistum Trier anmelden... Herzlich Willkommen bei der Anmeldung zum Gottesdienst der Pfarreiengemeinschaft Compelec in Wadgassen. Bitte folgen Sie dem Dialog um sich an einem Adressen-Farben Gottesdienst oder einer Veranstaltung Ihrer Wahl anzumelden. <u>ඉ</u> Adressfarben und -sortierung ändern 4661 Gottesdienst-Ort wählen Marienkapelle (Wadgassen) - KAP Marienkapelle (Wadgassen) - KAP Schriftfarbe #FF66FF Pfarrkirche St. Mariä PMS (Wadgassen) - St. Mariä Anzahl / Sort. 3  $\implies$  Hintergrundfarbe Pfarrkirche St. Paulus CCS (Wadgassen) Speichern Abbrechen

Die maximale Anzahl der zu vergebenen Plätze wird im Feld "Anzahl / Sort." angegeben, in o. Abb. ist am Beispiel der Adresse: Marienkapelle die Anzahl/Sort. = 3, d.h. es sind 3 Plätze reservierbar.

#### <span id="page-7-3"></span>Willkommenstext als Zusatzinformation in den Adressdetails der Hierarchieadresse

Der Willkommenstext wird als **Zusatzinformationen der Hierarchieadresse Pfarreiengemeinschaft (= fusionierte Pfarrei) bzw. der Verwaltungseinheit (z.B. Schuladresse)** angelegt. Hierzu öffnen Sie durch Anwahl des Aktionsrädchens das Adress-Aktionenfenster. Unterhalb der Schaltfläche Zusatzinformationen wählen Sie das Plussymbols für neue Zusatzinformation hinzuzufügen an. Füllen Sie die Felder:

#### Zusatzinformationstyp = **Html-Text**

#### Info-Text = **Anmeldung**

Tragen Sie in das öffentliche Textfeld, i. u. Abb. rot umrandet, Ihren Text ein und speichern Sie Ihre Eingabe mit dem Diskettensymbol zwischen. Die Zusatzinformation "Anmeldung" bleibt geöffnet.

Sie können durch die Anwahl der NEU – Schaltfläche eine weitere Zusatzinformation mit dem **Zusatzinformationstyp = Html-Text**, dem **Info-Text "Anmeldung-Ende"** anlegen, den entsprechenden Abmeldetext eingeben und Speichern. Wählen Sie die Kopieren-Schaltfläche, sind die Felder Zusatzinformationstyp, Info-Text und öffentlicher Text übernommen. Sie müssen nach Kopieren das Info-Text-Feld und den Abmeldetext ändern und die Bearbeitung mit Speichern schließen.

#### Anmeldung zur Teilnahme an:

Veranstaltung anmelden...

√F  $\Box$ Html-Text Info-Text Status Anmeldung Aktiv Info-Langtext Hier können Sie sich für einen Gottesdienst oder eine  $\overline{I}$ B ⊍  $\mathsf{s}$ 뵤 ā ◉ ₽ 喜 抽 Absatz  $A +$  $\overline{A}$ Formate  $\star$ Î  $\chi$ Þ 恣  $\blacktriangle$  $\langle \, \rangle$  $\boxplus\mathbb{F}$ Herzlich Willkommen bei der Anmeldung zum Gottesdienst der Pfarreiengemeinschaft Compelec  $\odot$ 중경 Ω Herzlich Willkommen bei der Anmeldung zum Gottesdienst der Pfarreiengemeinschaft **Compelec in Wadgassen.** Bitte folgen Sie dem Dialog um sich an einem Gottesdienst oder einer Veranstaltung

Info-Datum

H.

VB

 $\mathcal{I}_{\mathsf{x}}$ 

in Wadgassen. Bitte folgen Sie dem Dialog um sich an einem

Gottesdienst oder einer Veranstaltung Ihrer Wahl anzumelden.

### <span id="page-8-0"></span>Abschlusstext als Zusatzinformation in den Adressdetails der Hierarchieadresse

Ebenso wird der Abschlusstext als zweite Zusatzinformation des Zusatzinformationstyps = **Html-Text** und dem Info-Text = **Anmeldung-Ende** angelegt:

Ihrer Wahl anzumelden.

Zusatzinformationstyp

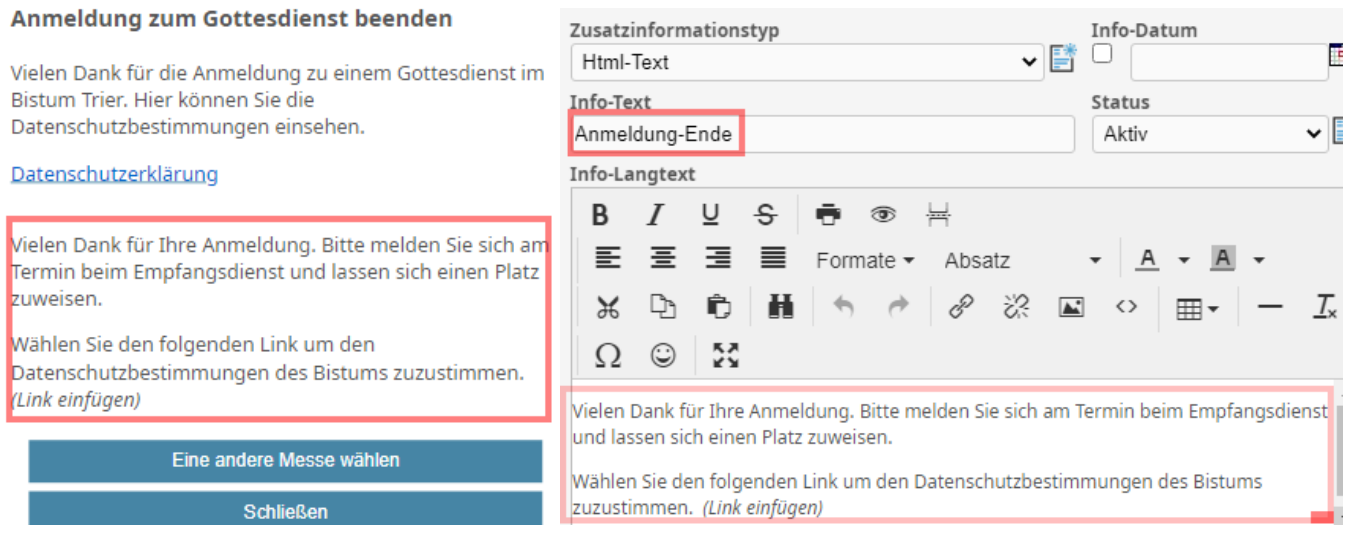

## <span id="page-8-1"></span>Weitere Texte und Voreinstellung für E-Mail Empfängeradressen in den Adressdetails der Gebäude-Ortsadresse

#### <span id="page-8-2"></span>Vorgabe der E-Mail-Empfänger für Besucherlisten:

Um sich für den E-Mail-Versand der Besucherlisten die Empfänger-E-Mail-Adressen automatisch vorbelegen zu lassen, erfassen Sie in der Adressdetails-Maske des **Gebäudes (Feld Ort des Termins)** eine Zusatzinformation mit dem

**Zusatzinformationstyp = Html-Text,** in u.a. Abb.- siehe und dem Eintrag im **Info-Text = Team-Empfang**.in u.a. Abb.

siehe <sup>2</sup>. Tragen Sie die E-Mail-Empfänger mit Semikolon getrennt in das öffentliche Textfeld ein, siehe u.a. Abb.  $\mathbf{3}$ 

#### <span id="page-8-3"></span>Weitere Texte im Anmeldedialog

Hierzu erfassen Sie eine weitere Zusatzinformation in den **Adressdetails des Gebäudes** ebenfalls mit dem **Zusatzinformationstyp = Html-Text** und dem Feld **Info-Text = Anmeldung** und erfassen den zu erscheinenden Text.

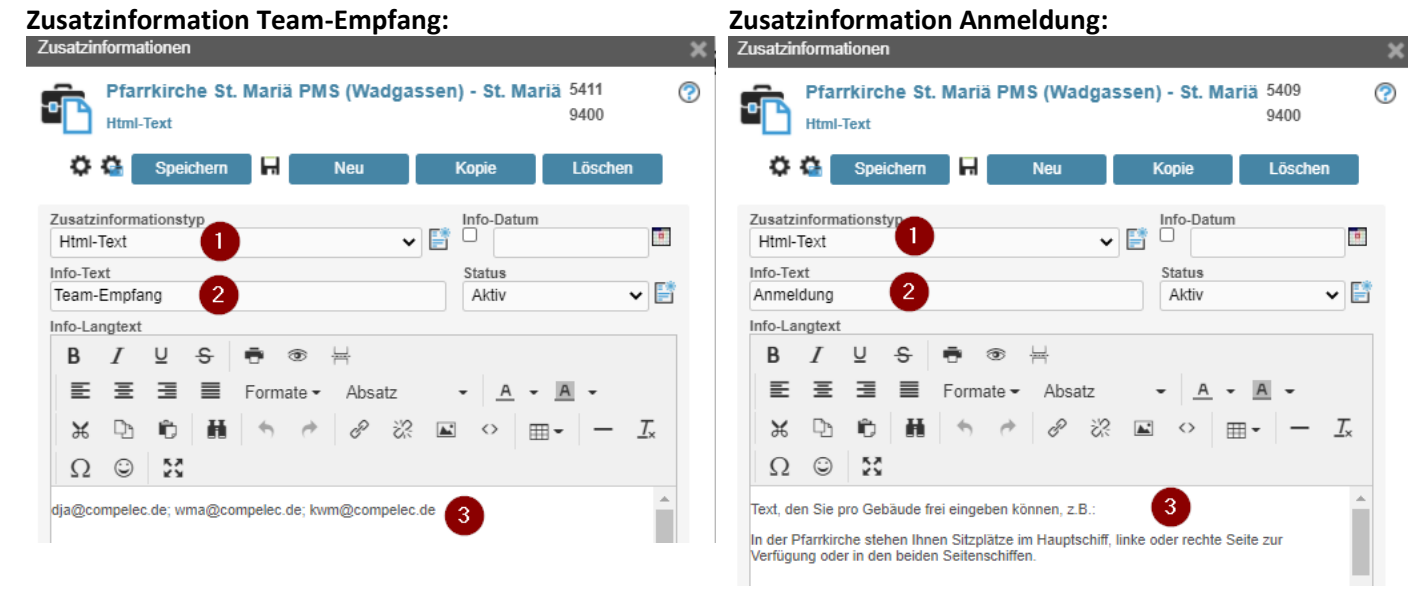

Die Zusatzinformation "**Team-Empfang**" bewirkt, dass die E-Mail-Adressen bei der Ausführung der Funktion aus der Besucherlisten-Maske automatisch mit diesen E-Mail-Adressen vorbelegt sind. Diese vorbelegten E-Mail-Adressen können von Ihnen geändert und ergänzt werden.

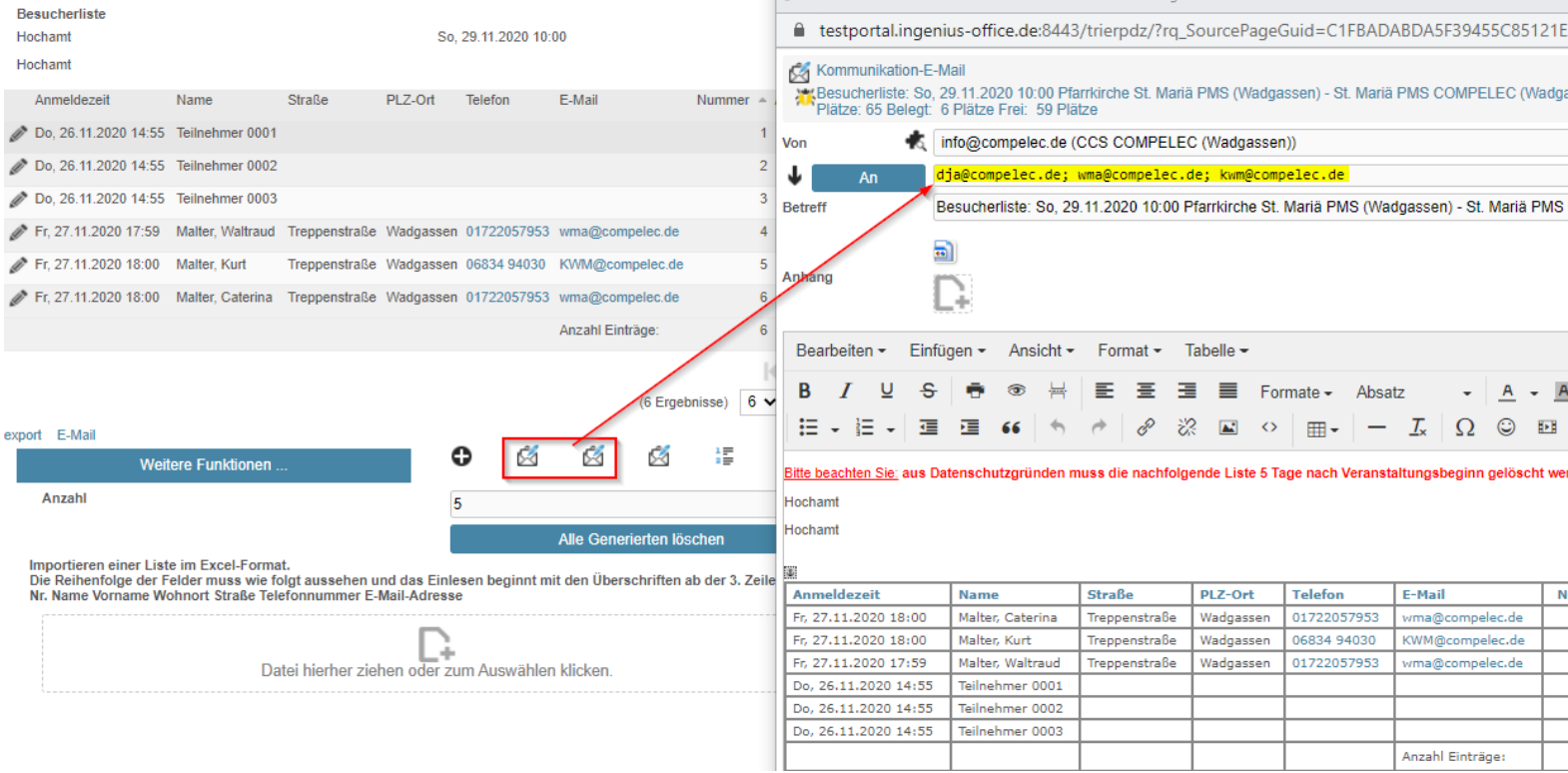

# <span id="page-9-0"></span>Eingaben und Listen

Nachfolgend werden die Möglichkeiten beschrieben, um die Anmeldungen zu Messen anzuschauen, per E-Mail, wie in obiger Abb. gezeigt, zu versenden, Anmeldungen zu bearbeiten, telefonisch oder persönlich im Pfarrbüro eingehende Anmeldungen zu erfassen, Anmeldelisten zu drucken und zu exportieren.

#### <span id="page-9-1"></span>Anmeldungen anschauen, bearbeiten, drucken und exportieren

Es gibt zwei Möglichkeiten die Anzahl der angemeldeten Besucher zu einem Termin einzusehen.

#### <span id="page-10-0"></span>Am Termin

Über das Termin-Tooltipp-Fenster können Anmeldungen direkt eingesehen werden:

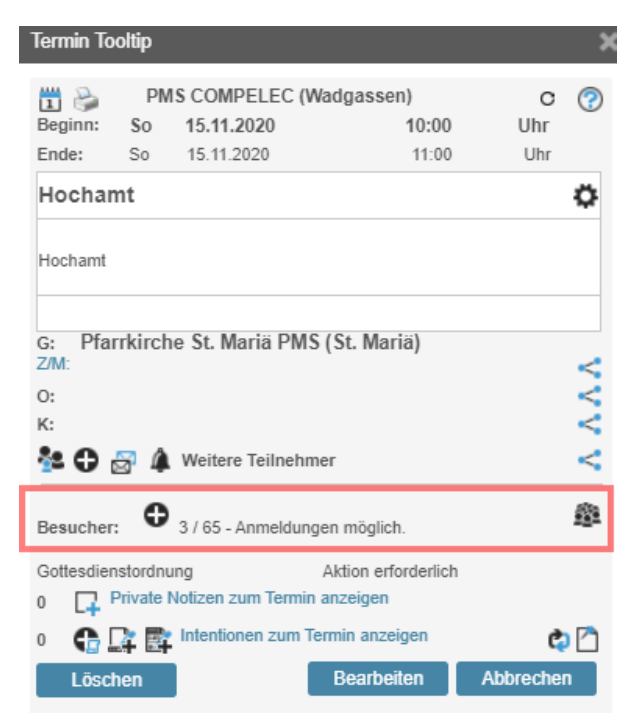

![](_page_10_Picture_3.jpeg)

![](_page_10_Picture_4.jpeg)

Über das Plussymbol kann der Anwender eine neue Anmeldung eintragen.

![](_page_11_Picture_58.jpeg)

Dieser Dialog wird auch dem Besucher der WEB-Seite angezeigt, um die Anmeldung durchzuführen.

Es werden keine Mehrfachanmeldungen unter den gleichen Daten angenommen. Stimmen also die Pflichtfelder exakt überein, dann werden Einträge mit den gleichen Angaben entfernt. Es gilt dann der zuletzt Eingetragene.

 $\mathbf{A}$  is a substitute of the set of  $\mathbf{A}$  is a substitute of the set of the  $\mathbf{A}$ 

![](_page_11_Picture_3.jpeg)

Über das Symbol ..., siehe vorletzte Abb. 2, kann die Liste der Anmeldungen eingesehen, die angemeldeten Besucher gelöscht und die Angaben bearbeitet werden.

Der folgende Dialog kann nur von angemeldeten Anwendern der Pfarrei bzw. der Verwaltungseinheit eingesehen werden.

![](_page_12_Picture_43.jpeg)

Über das Stiftesymbol kann der Eintrag in der Maske: "Anmeldung zur Teilnahme an:" bearbeitet werden um ggf. gemeldete Fehler zu korrigieren.

Über das Symbol  $\left\| \mathbf{z} \right\|$  kann der Eintrag gelöscht werden.

Über das Symbol kann die Liste entweder nach Excel oder auch in andere Textformate (siehe Bilder) exportiert werden:

![](_page_12_Picture_44.jpeg)

Über die E-Mail-Schaltfläche E-Mail kann die Liste per E-Mail versendet werden. Es öffnet sich das Dialogfenster:

![](_page_13_Picture_46.jpeg)

Über die Anwahl des 1. Briefchensymbols in der die finet sich das Dialogfenster "Kommunikation-E-Mail" mit der Besucherliste als Anhang. Im E-Mail-Text-Feld befinden sich 2 Tabellen, die erste mit den Anmeldungen, eine weitere Tabelle mit so vielen Leerzeilen wie es noch freie Plätze gibt, zum händischen Eintragen der Terminbesucher durch z.B. den Empfangsdienst.

![](_page_13_Picture_47.jpeg)

Über die Anwahl des 2. Briefchensymbols öffnet sich erneut das Dialogfenster "Kommunikation-E-Mail" mit der Besucherliste als Anhang, jedoch mit nur der Tabelle der angemeldeten Besucher im E-Mail-Textfeld:

![](_page_14_Picture_61.jpeg)

Über die Anwahl des 3. Briefchensymbols **führt InGenius die Funktion:** "E-Mail an alle Besucher erstellen …" aus. Es öffnet sich das Kommunikations-E-Mail-Fenster und im Feld "An" sind alle zu den Besuchern vorhandenen E-Mail-Adressen aus der Anmeldeliste übernommen. Sie können eine Infomail an alle angemeldeten Personen versenden.

Durch die Anwahl des Symbols **Wirks (7)** wird die Liste der Besucher neu nummeriert. Nach Ausführen der Funktion schließt sich das Fenster automatisch.

Die Anwahl des Symbols **bewirkt das Aktualisieren der Besucherliste.** 

Über die Anwahl der Schaltfläche kann die Liste gedruckt oder eine PDF-Datei erstellt werden, um sie z.B. als Anhang per E-Mail weiterzuleiten.

![](_page_15_Picture_43.jpeg)

en

Über die Schaltfläche Datei importieren , siehe 5, können Sie eine in der Anwendung Excel erstellte Besucherliste importieren. Hierzu muss die Excel-Liste, wie im abgebildeten Text beschrieben, wie folgt aufgebaut sein:

![](_page_16_Picture_130.jpeg)

Das Einlesen beginnt bei einer Tabelle mit Tabellen-Überschriftenzeile, siehe obige Exceltabelle Zeile 3 (Nr., Name, Vorname, …), ab der 4. Zeile. Ohne Tabellen-Überschriftzeile beginnt das Einlesen ab der 3. Zeile.

**WICHTIG**: Die zu importierende Tabelle muss genau der oben dargestellten Tabelle entsprechen.

Sie darf keine Leerzellen und Leerzeilen enthalten.

Die Spalten: Name, Vorname, Wohnort, Straße, Telefonnummer sind Pflichtfelder!

Beachten Sie weiterhin:

Die Tabelle darf keine Datenfilter enthalten.

Die Tabelle darf nur aus 1 Tabellenblatt bestehen.

Die 1. + 2. Tabellenzeile ist gedacht für Bezeichnungen und sonstige Angaben zum Termin und muss Zeichen enthalten.

Die 3. Tabellenzeile ist für die Überschriften der Spalten vorgesehen.

Die Spaltenüberschriften und die Spaltenreihenfolge müssen der oben abgebildeten Tabelle entsprechen. **ACHTUNG:** Ist eine der Bedingungen nicht erfüllt, wird der Import nicht ausgeführt!

Neben dem Aufruf der Besucherliste mit oben beschriebenen Funktionen für den InGenius-Anwender können Sie sich über das **Kachelmenü/Kalender** in der Maske "**Kachel-Menü für Kalenderdaten**" die Terminliste-Besucher aufrufen.

#### <span id="page-16-0"></span>Besucher-Terminliste

Nach Freischaltung der Funktion ist in diesem "Kachel-Menü für Kalenderdaten" die neue Kachel verfügbar. Diese Kachel zeigt eine Übersicht aller Messen/Veranstaltungen mit der Anzahl der Anmeldungen und der verfügbaren Plätze.

# **Besucher-Terminliste**

![](_page_17_Picture_1.jpeg)

Besucher-Terminliste der Anmeldungen anzeigen ...

#### Nach Anwahl der Kachel "Besucher-Terminliste" öffnet sich das folgende Fenster:

![](_page_17_Picture_126.jpeg)

#### <span id="page-17-0"></span>Der Aufbau der Terminliste Besucher: Spalten 1-3:

**D**: Besucherliste zum gewählten Termin aufrufen, hier sind auch die weiteren Funktionen zu finden

<sup>2</sup>: Termin-Tooltip-Fenster öffnen

: Termin-Details-Maske zur Bearbeitung des Termins öffnen

4. Spalte "Ist": ist die Anzahl der bereits gebuchten Anmeldungen

5. Spalte: "**Plätze**" sind die maximal verfügbaren Plätze für diesen Termin, einstellbar in den Adress-Details-Masken der Gebäudeadresse des wählbaren Termin-Ortes

Ist der Wert im Feld **Ist** gleich dem Wert im Feld **Plätze**, ist dieser Termin ausgebucht. Es sind keine weiteren Anmeldungen möglich.

6. Spalte: "**Anmeldeschluss**": falls erfasst, wird der Anmeldeschluss angezeigt.

7. Spalte: "Ort": die Adresse des im Termin gewählten Ortes, in welchem die Anzahl der Plätze eingegeben wird.

8. Spalte: "Datum von": ist das Beginn-Datum des Termins, von welchem an die Aufbewahrungsfrist errechnet wird und die Besucherlisten automatisch gelöscht werden.

9. Spalte: "Titel (Betreff)": füllt sich aus dem Betreff-Feld des Termins

#### <span id="page-17-1"></span>Aufbewahrungsfrist der Besucherlisten

Nach aktuellen Datenschutzbestimmungen werden die Besucherlisten nach 5 Tagen ab dem Beginn-Datum des Termins automatisch gelöscht.